## 13. 新着資料案内メール登録

新着資料の案内が欲しい条件を登録できます。登録を行うと、毎週月曜日に新着資料案内 メールが送信されます。

「利用者のページ▼」の「新着資料案内」をクリックすると一覧画面に遷移します。

<一覧画面>

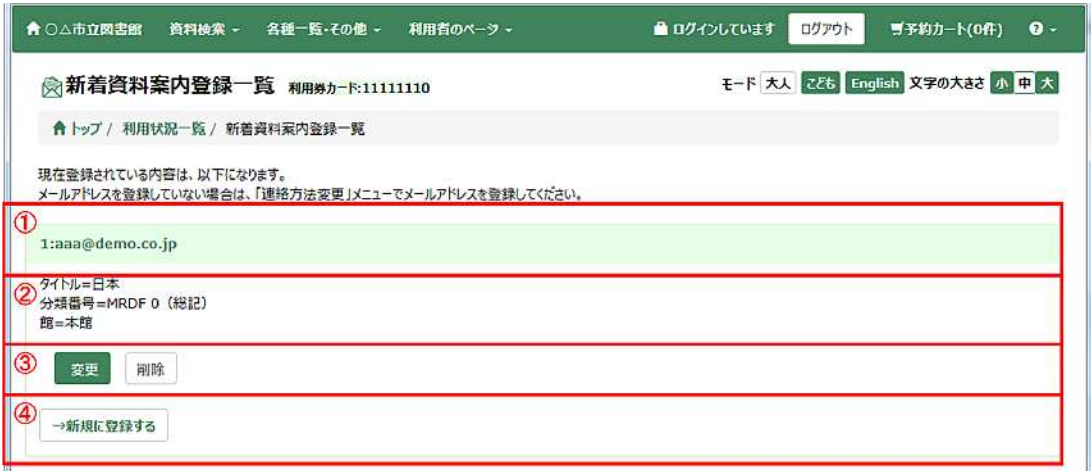

① メールアドレス

現在登録中のメールアドレスが表示されます。

メールアドレスを登録していない場合は、「連絡方法変更」メニューで登録してくださ い。

- ② 登録済み新着資料案内条件 既に登録済みの条件が表示されます。
- ③ 変更、削除ボタン 変更ボタンを押すと、登録内容変更画面へ遷移します。 削除ボタンを押すと、解除確認画面へ遷移します。確認画面で解除ボタン押下後、削除 完了となります。
- ④ 新規に登録するボタン 新規登録画面へ遷移します。

## <分類グループ選択画面>

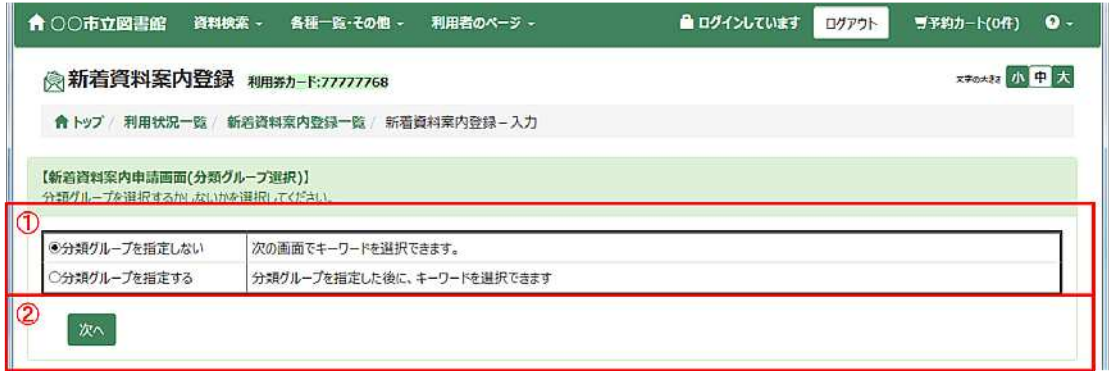

① 分類グループ指定有無

分類グループを条件として指定するかを選択します。

② 次へボタン

「分類グループを指定しない」を選択した場合、区分選択画面へ遷移します。 「分類グループを指定する」を選択した場合、分類指定画面へ遷移します。

## <分類指定画面>

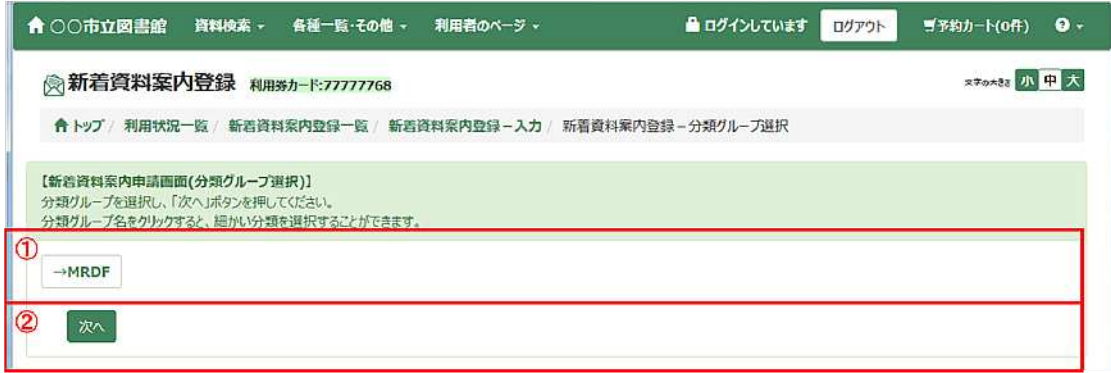

① 分類グループ選択

分類グループを選択すると、分類表画面へ遷移します。分類表画面で分類番号を指定す ると、分類番号選択後画面に切り替わります。

② 次へボタン

区分選択画面へ遷移します。

## <分類番号選択後画面>

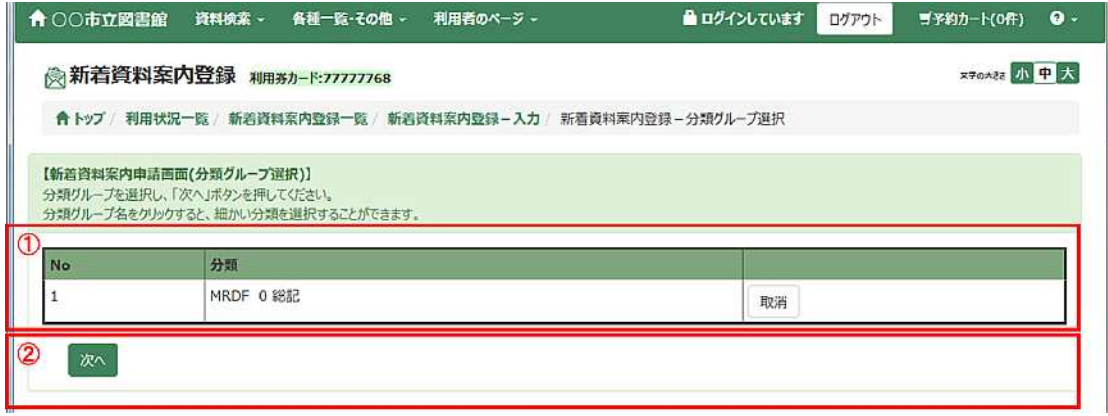

① 分類番号一覧

条件として指定した分類が表示されます。 取消ボタンを押すと、指定した分類が削除されます。

② 次へボタン

区分選択画面へ遷移します。

<区分選択画面>

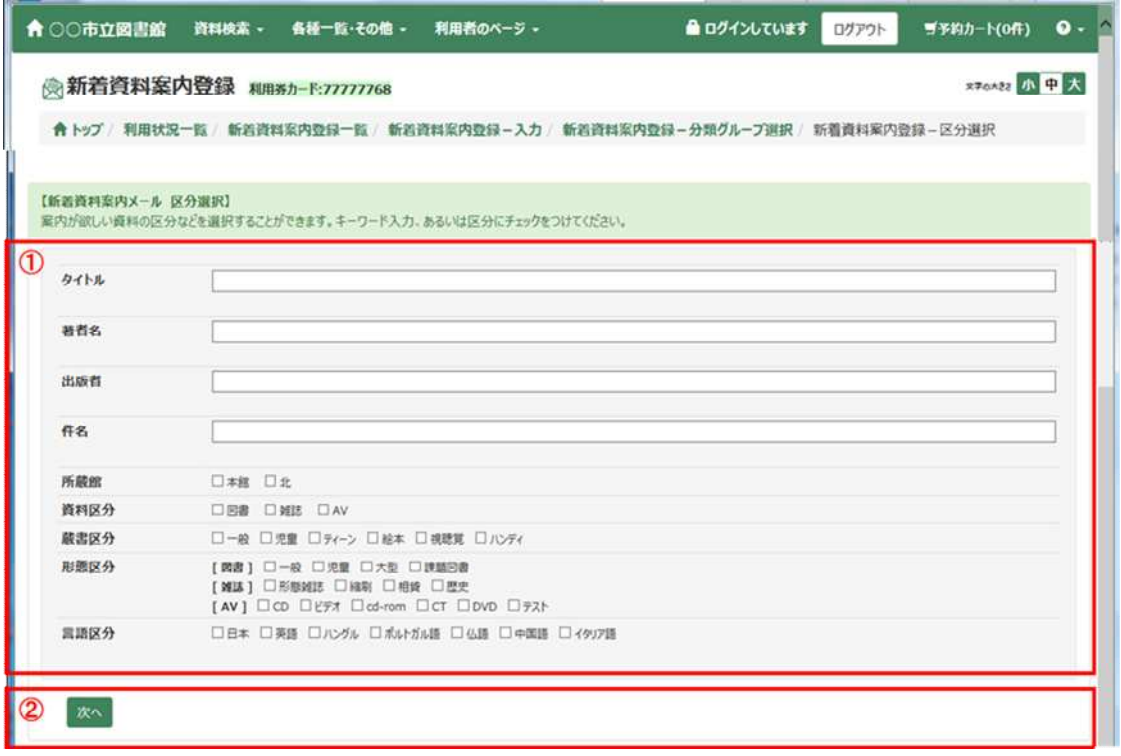

① 条件指定

案内がほしい新着資料の条件を指定します。

② 次へボタン

登録確認画面へ遷移します。 確認画面で登録ボタン押下後、登録完了となります。